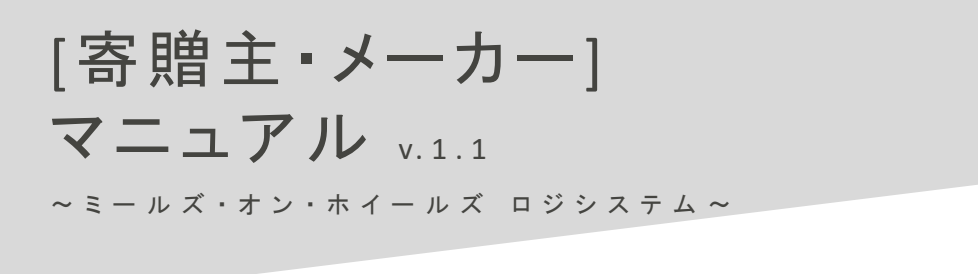

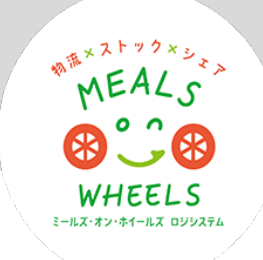

# ログイン画面 https://mow-ls.jp

ブラウザで『 https://mow-ls.jp 』にアクセスしてください。 IDとパスワードを入力してログインしてください。

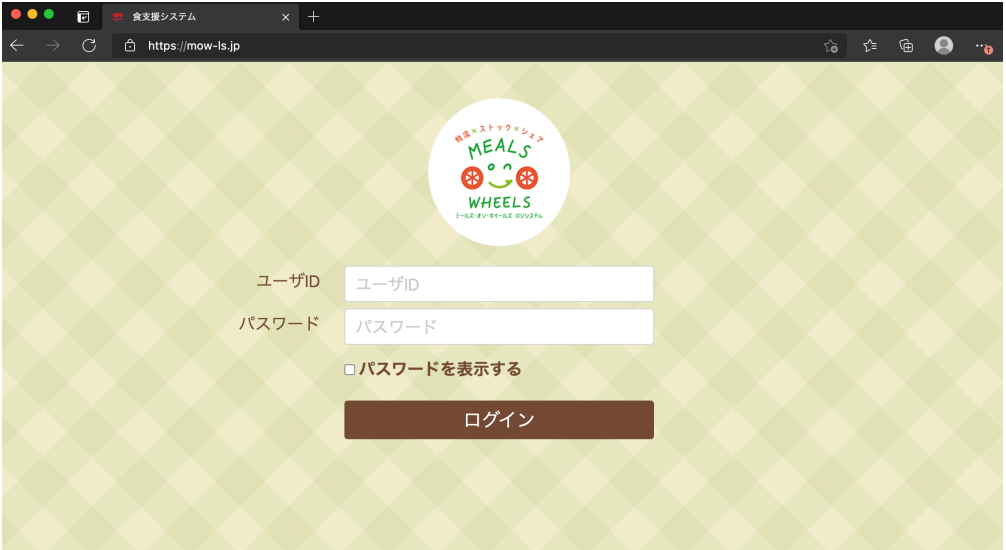

基本メニュー

画面上部に基本メニューが並んでいます。各メニューをクリックすると詳細メニューが表示されます。

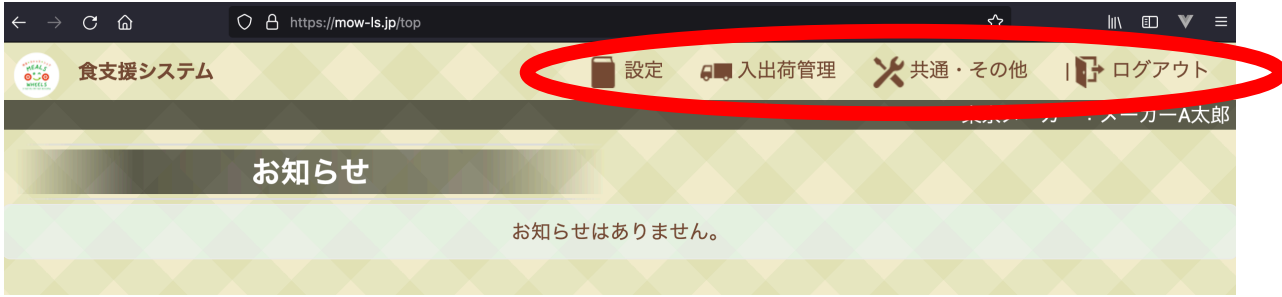

・設定・・・ユーザー情報や施設情報などの基本情報を設定するメニュー、寄贈品に関するメニューがあります。

・入出荷管理・・・子ども食堂さんからのお礼報告、トレーサビリティレポート等のメニューがあります。

・共通・その他・・・マニュアル等があります。

・ログアウト・・・システムからログアウトします。

初期設定 メーカーマスタ詳細ページ

設定 > メーカーマスタ

基本情報、担当者情報の入力をお願いします。

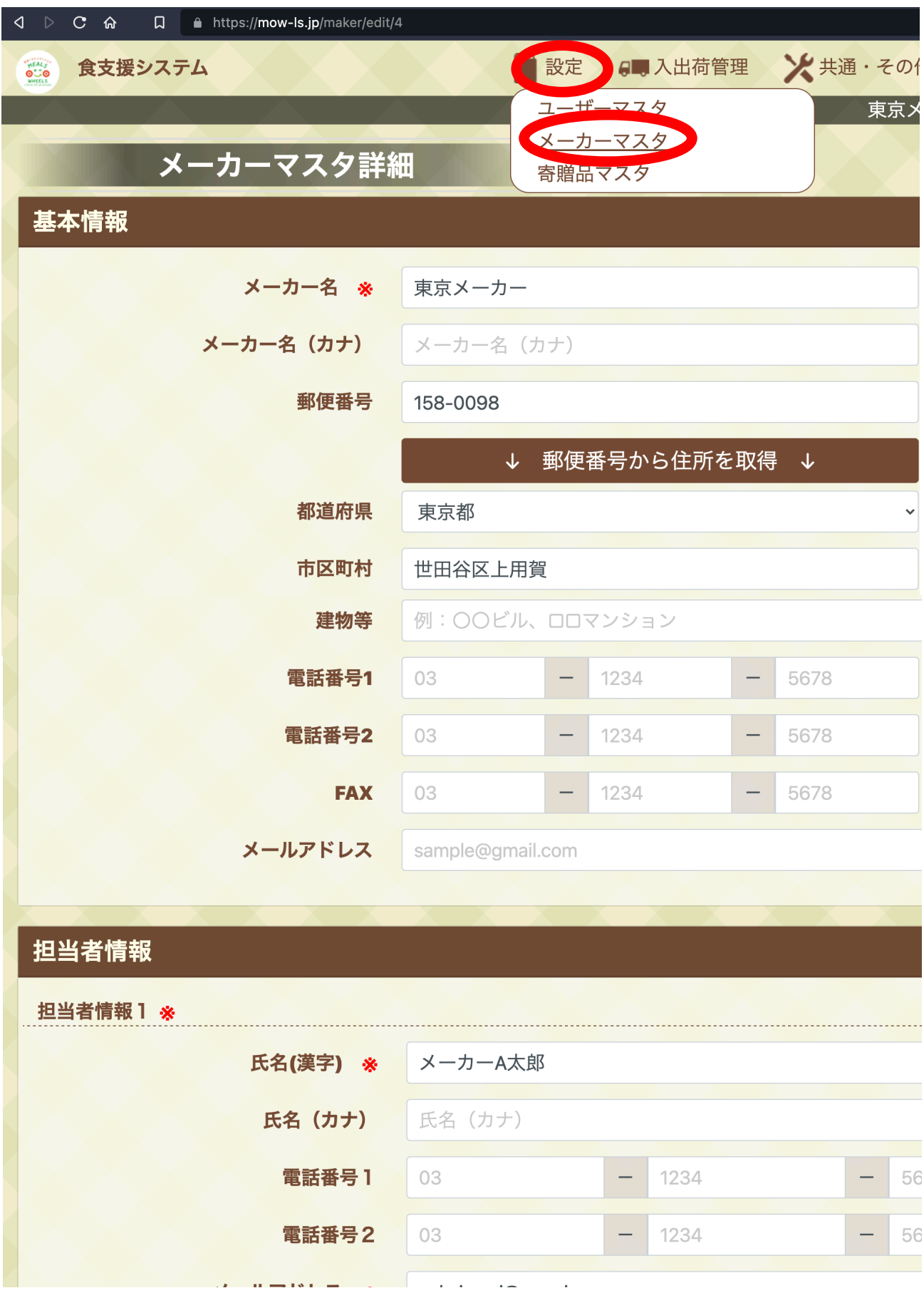

 $\overline{\phantom{a}}$ 

## 寄贈主様のタスクは① 「寄贈品情報の登録」② 「寄贈品の出荷処理」です。

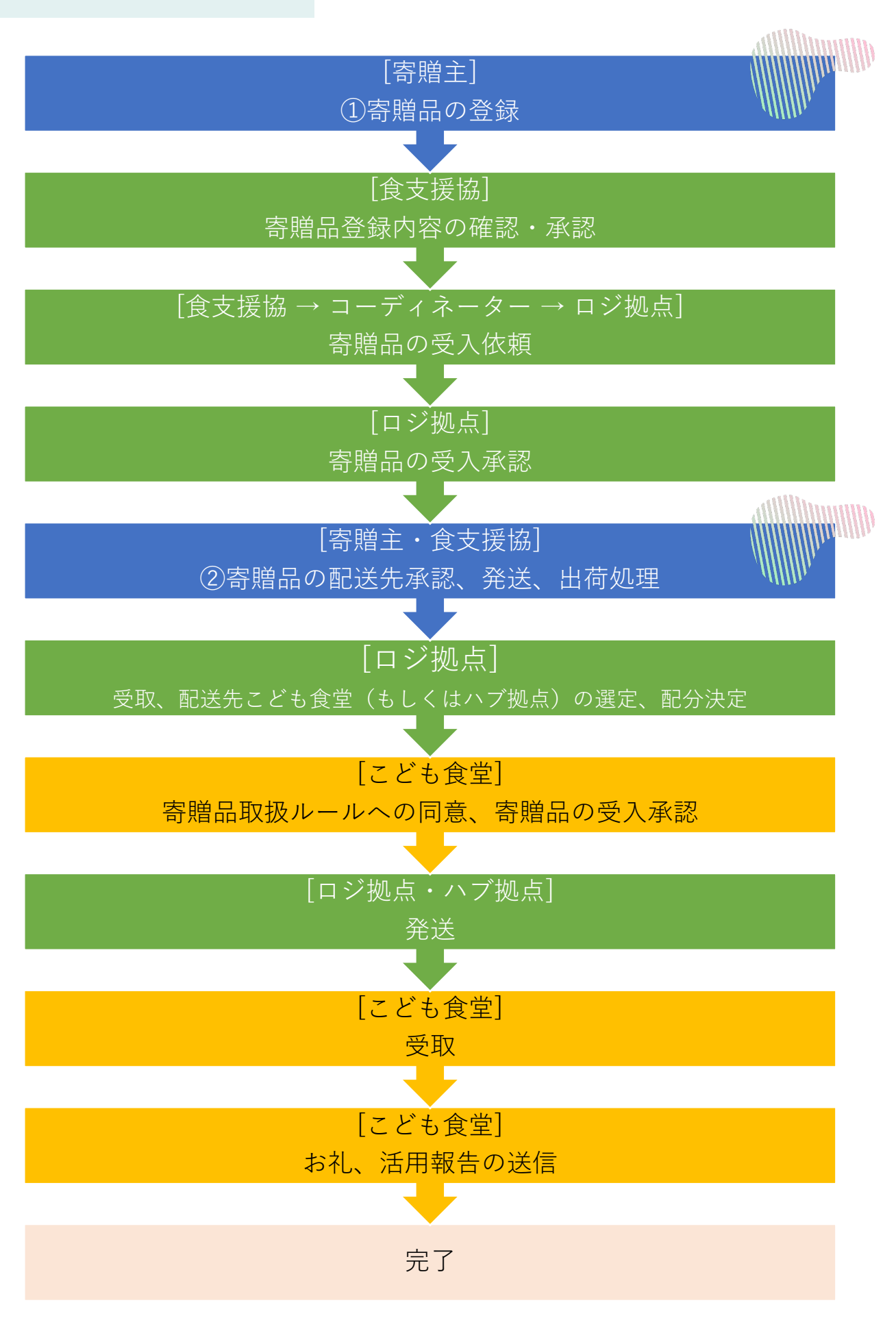

## 寄贈品情報の登録 寄贈品一覧ページ

設定 > 寄贈品マスタ

①上部メニューバーから「設定」>「寄贈品マスタ」をクリック(→寄贈品一覧ページへ遷移)

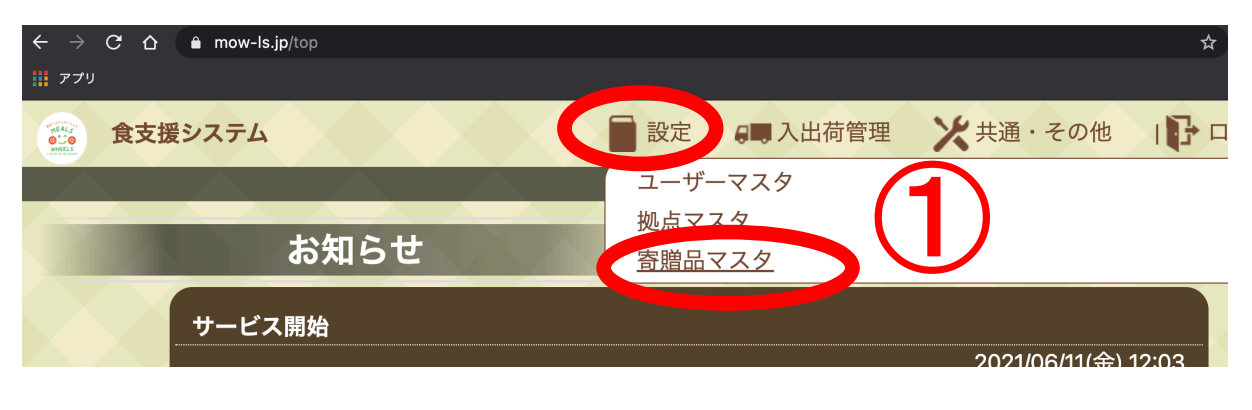

②寄贈品マスタページで右上「新規登録」ボタンをクリック(→寄贈品の新規登録ページへ遷移)

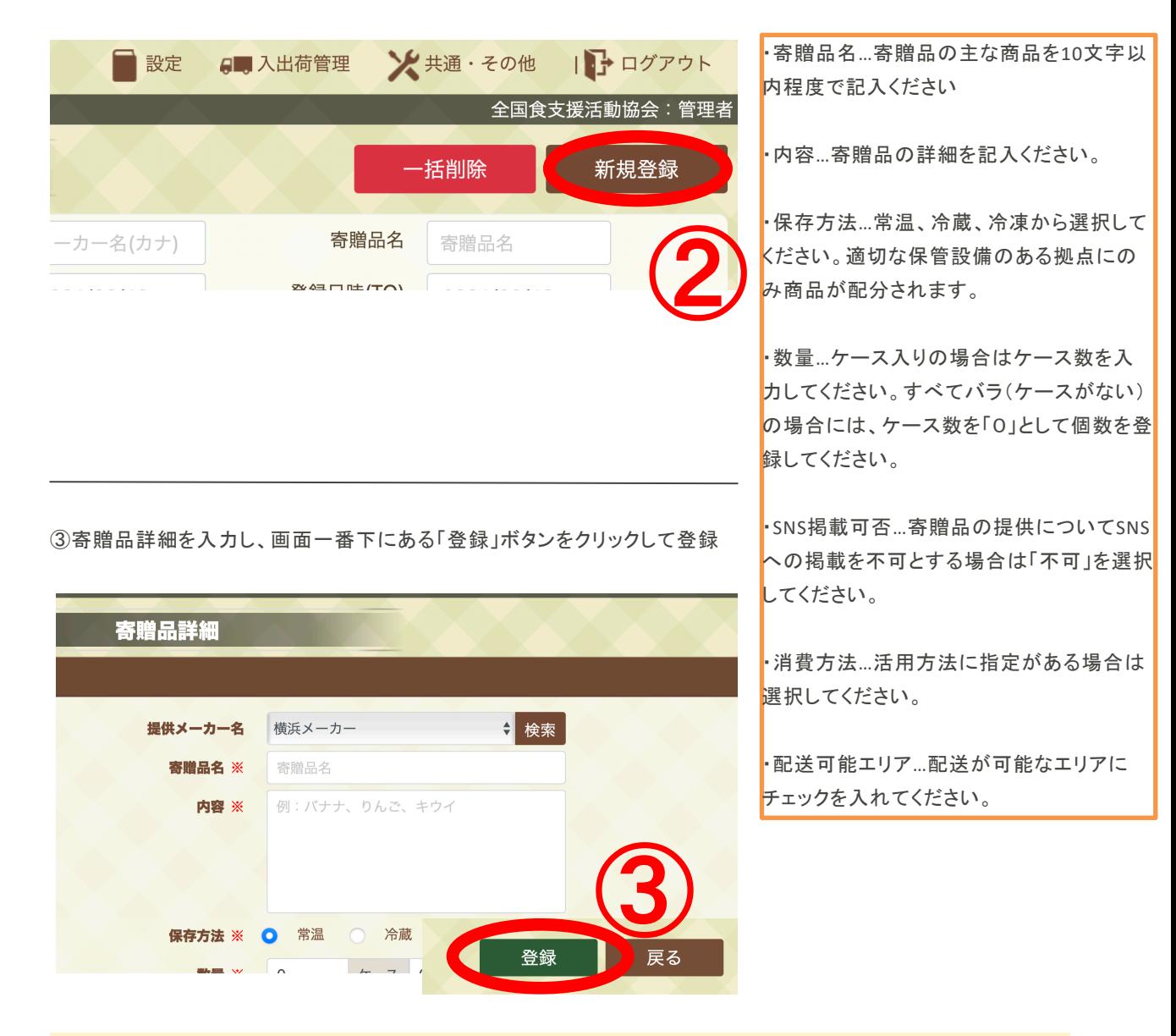

→寄贈品が登録された後、食支援協にて内容の確認及び分配先等の選定を行います。 食支援協から出荷依頼が届くまでお待ちください。

# 配送先承認 寄贈品一覧ページ

設定 > 寄贈品マスタ

寄贈品の送付先(ロジ拠点)が決まり、食支援協から出荷依頼が届いた後のステップです。

上部メニューバーから「設定」>「寄贈品マスタ」をクリック (→寄贈品一覧ページへ遷移) ①対象の寄贈品の「承認」ボタンをクリック

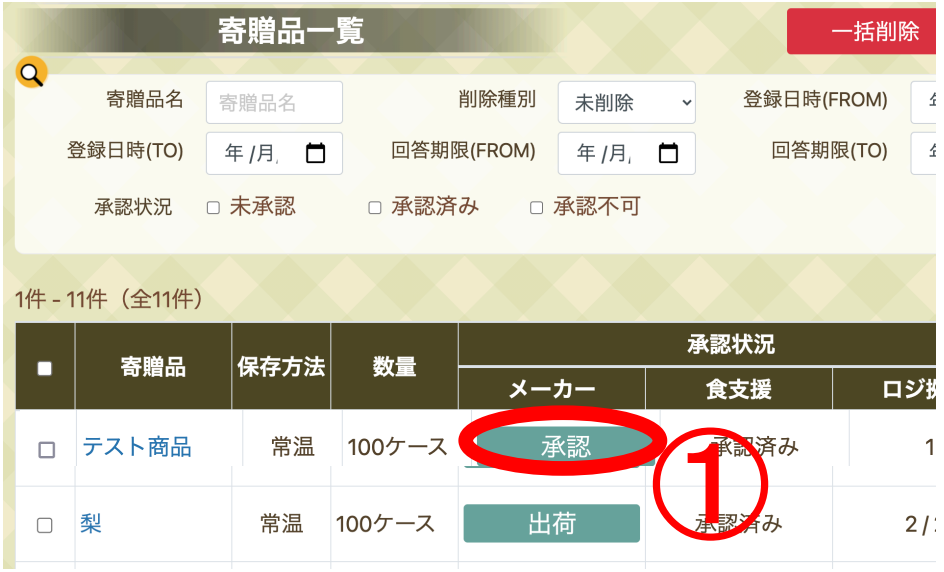

②配送先を確認し、「配送先承認」ボタンをクリック

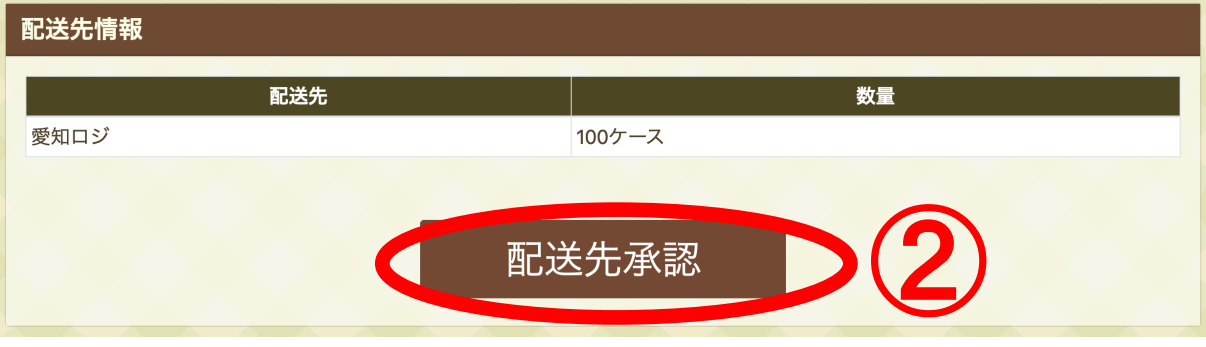

これで配送先が確定します。この後は出荷のステップに移ります。

# 出荷処理 寄贈品一覧ページ

設定 > 寄贈品マスタ

上部メニューバーから「設定」>「寄贈品マスタ」をクリック (→寄贈品一覧ページへ遷移) ①対象の寄贈品の「出荷」ボタンをクリック

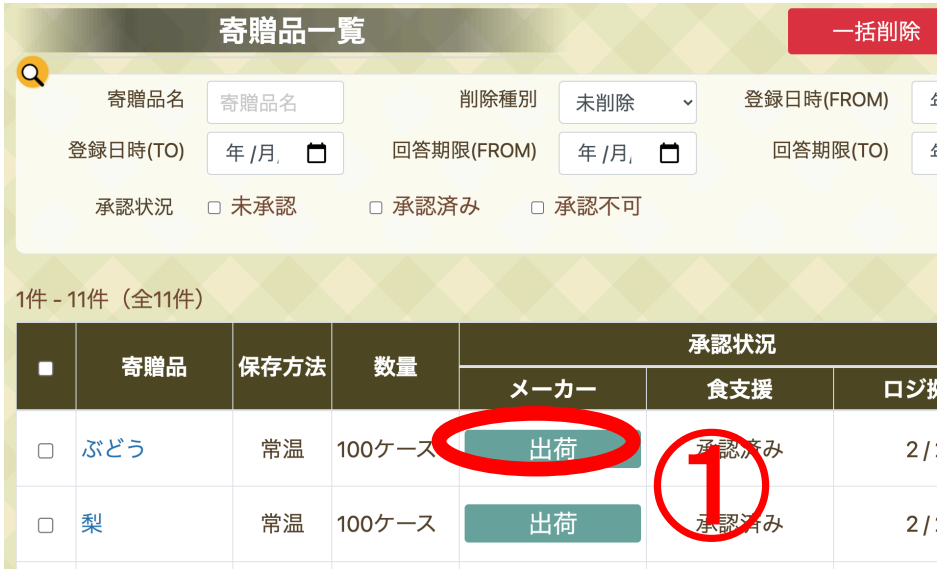

②出荷処理ページで出荷予定日を入力 ③「出荷確定」ボタンをクリック

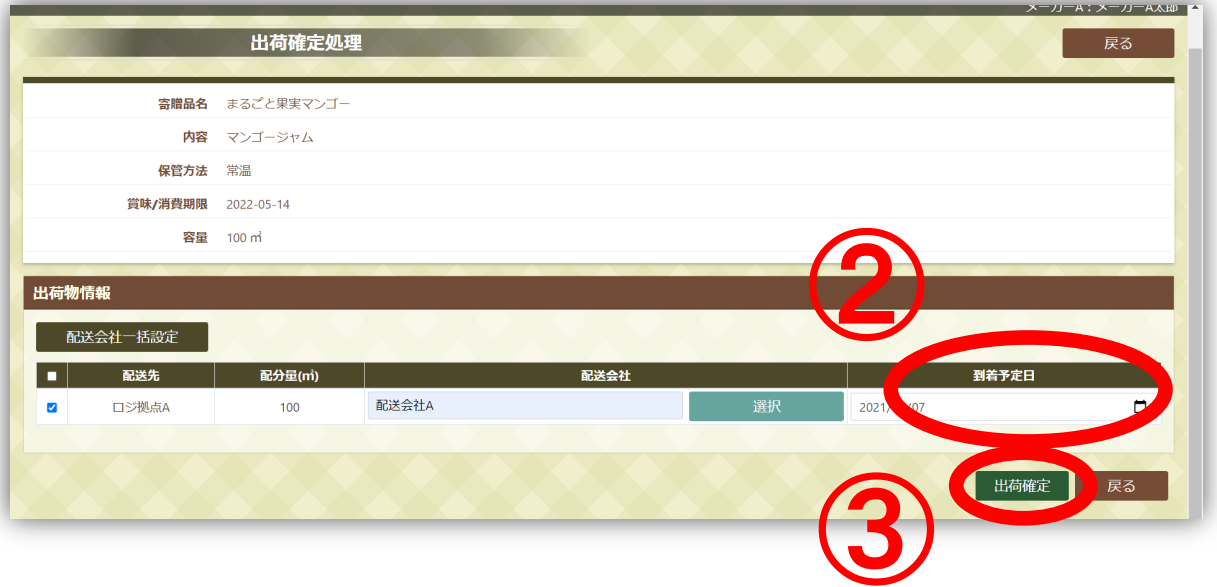

※ 配送会社の選択は必須ではありません。システムに登録されている配送会社を利用される場合は選択してくだ さい。

出荷確定処理の後、寄贈品の発送をお願いいたします。